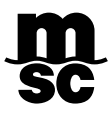

## **MYMSC - EMISSÃO DE BOLETO**

## GUIA DE IMPRESSÃO DE BOLETO

O objetivo da emissão do boleto bancário "in house" é agilizar o processo de pagamento sem que ocorra a troca de e-mails ou ligações.

Acessar o link [www.mymsc.com](http://www.mymsc.com/)

Para gerar um boleto bancário é preciso realizar 03 ações na plataforma

- 1. Gerar a Nota de Débito;
- 2. Adicionar a Nota de Débito ao Boleto;
- 3. Gerar o boleto bancário.

## **1º. PASSO – Clicar nos 03 traços**

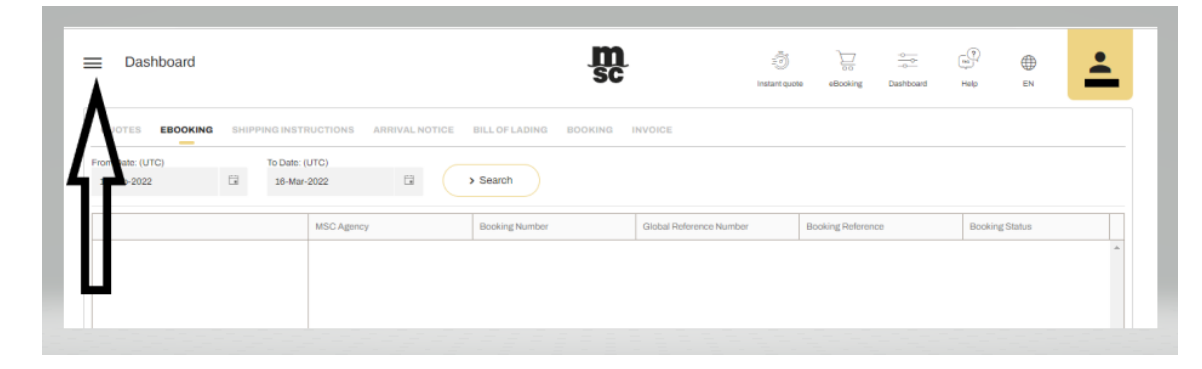

**2º. PASSO – Acessar o menu Agency** ➔ **Brazil** ➔ **Banking**

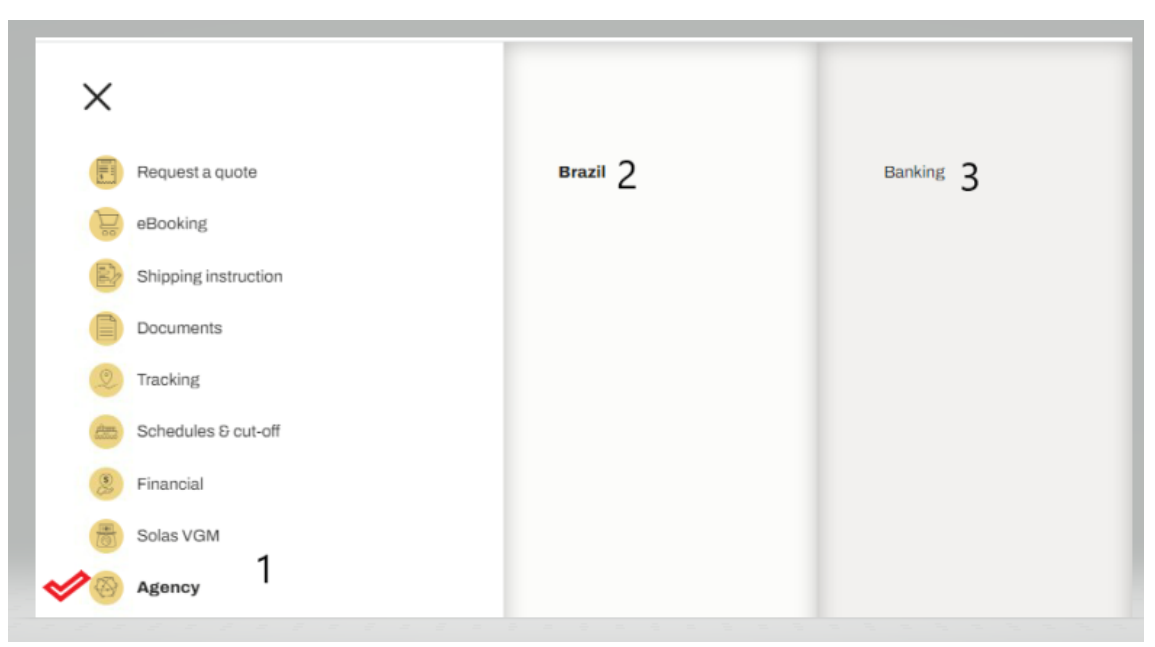

**3º. PASSO – Selecionar** *Bill of Lading* **no campo** *Search By* **e inserir o número do(s) BL(s) no campo ao lado.**

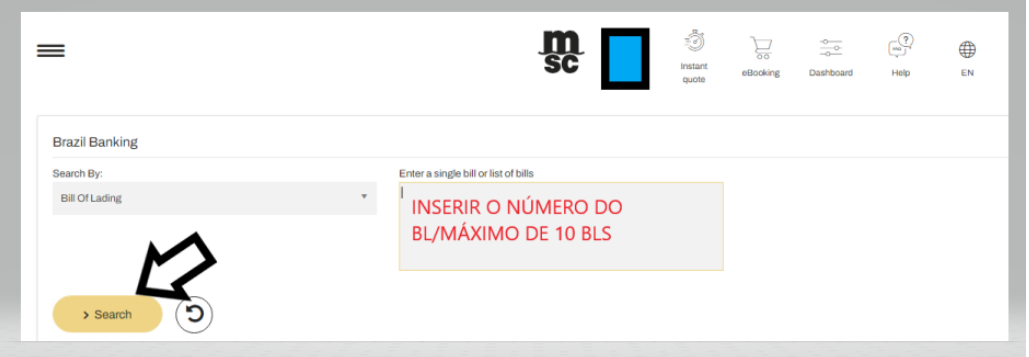

Obs.: É permitido incluir no máximo 10 números de BL por boleto.

**4º. PASSO – Clicar em** *Add Debit Note*

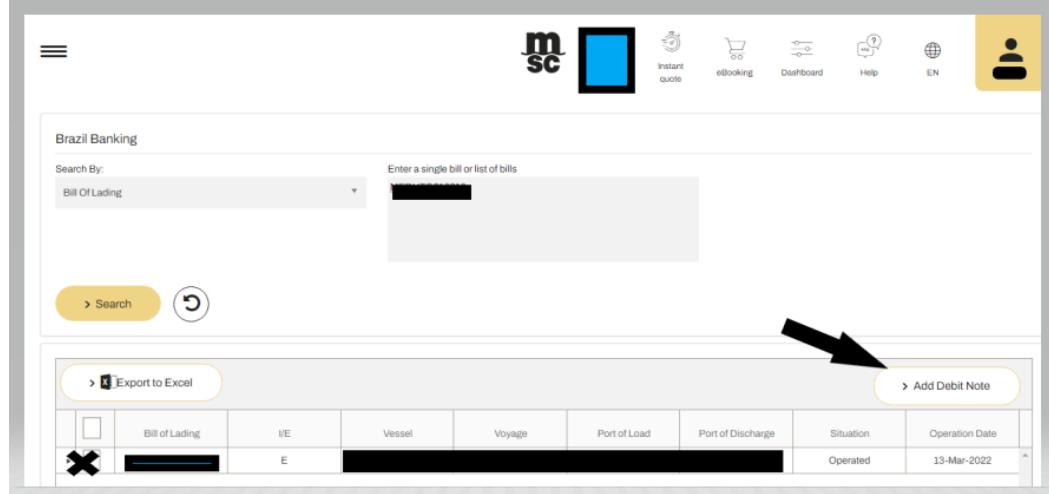

**5º. PASSO – Clicar em** *Generate Debit Note*

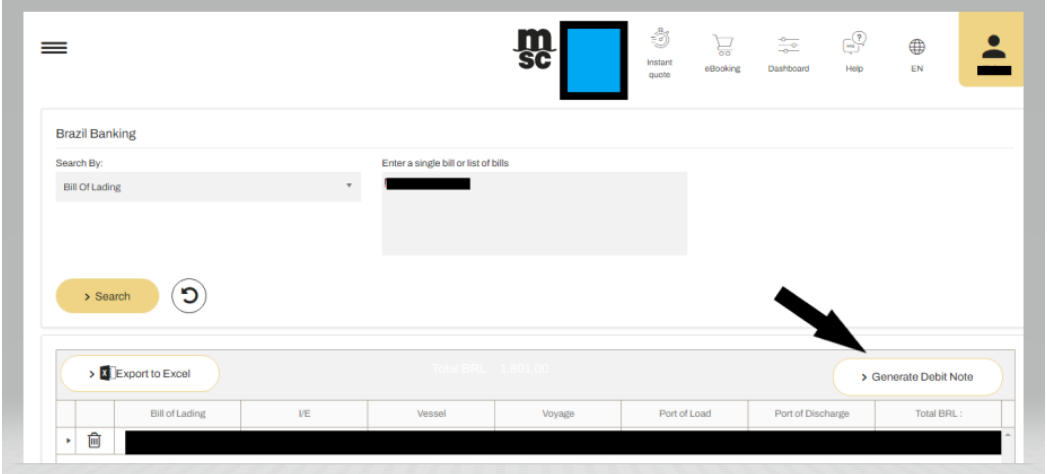

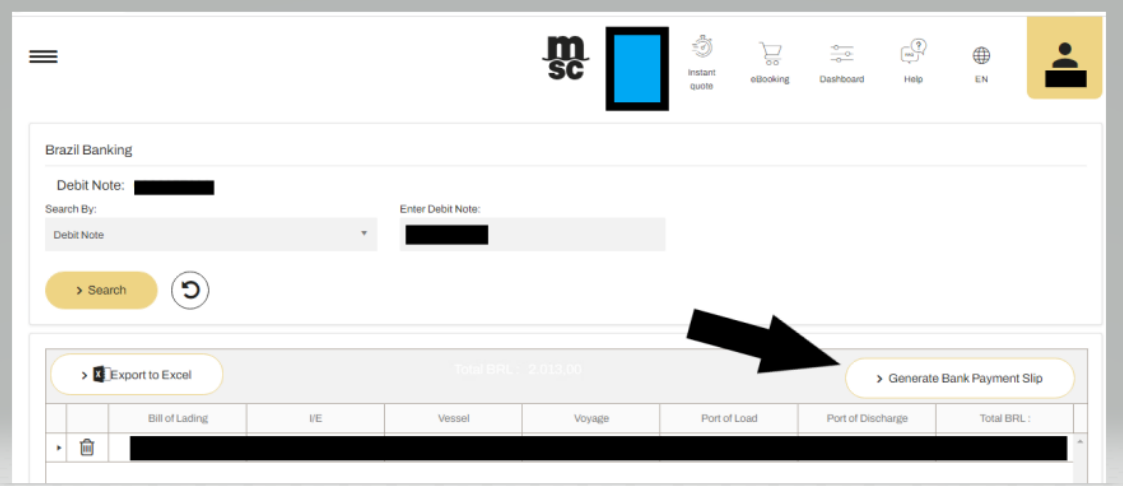

A Nota de Débito e o boleto ficarão disponíveis para download.

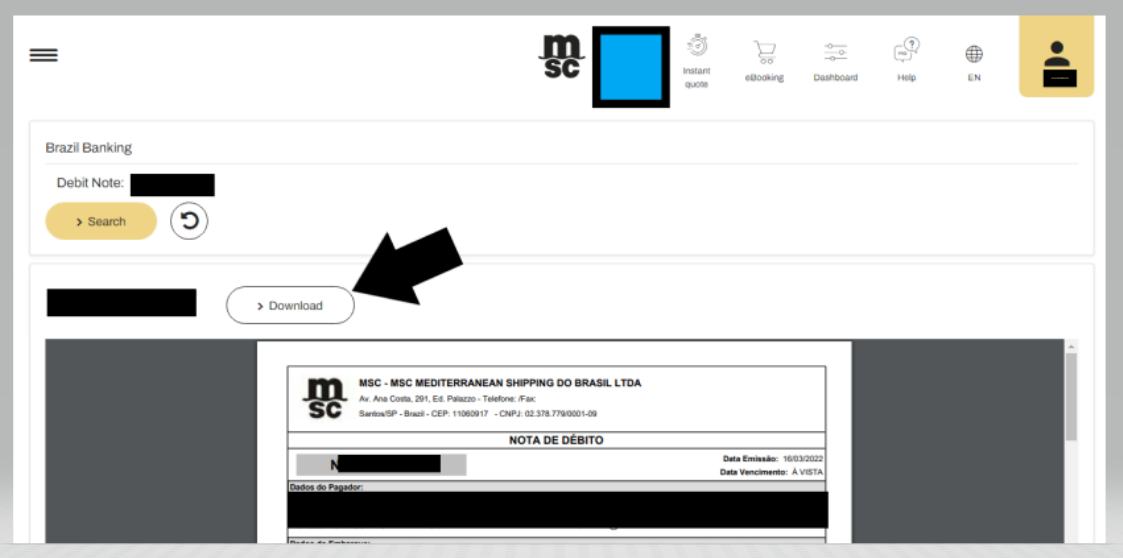

## NOTAS IMPORTANTES

- 1. A data de vencimento do boleto será a data de emissão;
- 2. Caso o boleto não seja pago no dia de vencimento, deve-se acessar o menu Agency ➔ Brazil ➔ Banking, selecionar Nota de Débito no campo, inserir o número da Nota de Débito e clicar em Generate Bank Payment Slip.
- 3. Caso tenha alguma dúvida, pedimos enviar e-mail par[a BR.mymsc@msc.com.](mailto:BR.mymsc@msc.com)